# 1. VTHR Login Help

 $\bigodot$ [First Time Login](#page-1-0)

[Rehire Login](#page-4-0)

[Setting up the Password Reset Tool](#page-8-0)

[Using the Password Reset Tool](#page-11-0)  $\bm{G}$ 

[Contact Us](#page-15-0)

Ö

<span id="page-1-0"></span>2. First Time Login (Never previously worked for the State of Vermont)

- Username: Employee ID number
	- ▶ Found on the back of your ID Badge
- Default Password: Firstname##Lastname
	- First Name only the first letter capitalized, with no punctuation
	- $\blacktriangleright$  ## the middle two digits of SSN
	- Last Name only the first letter

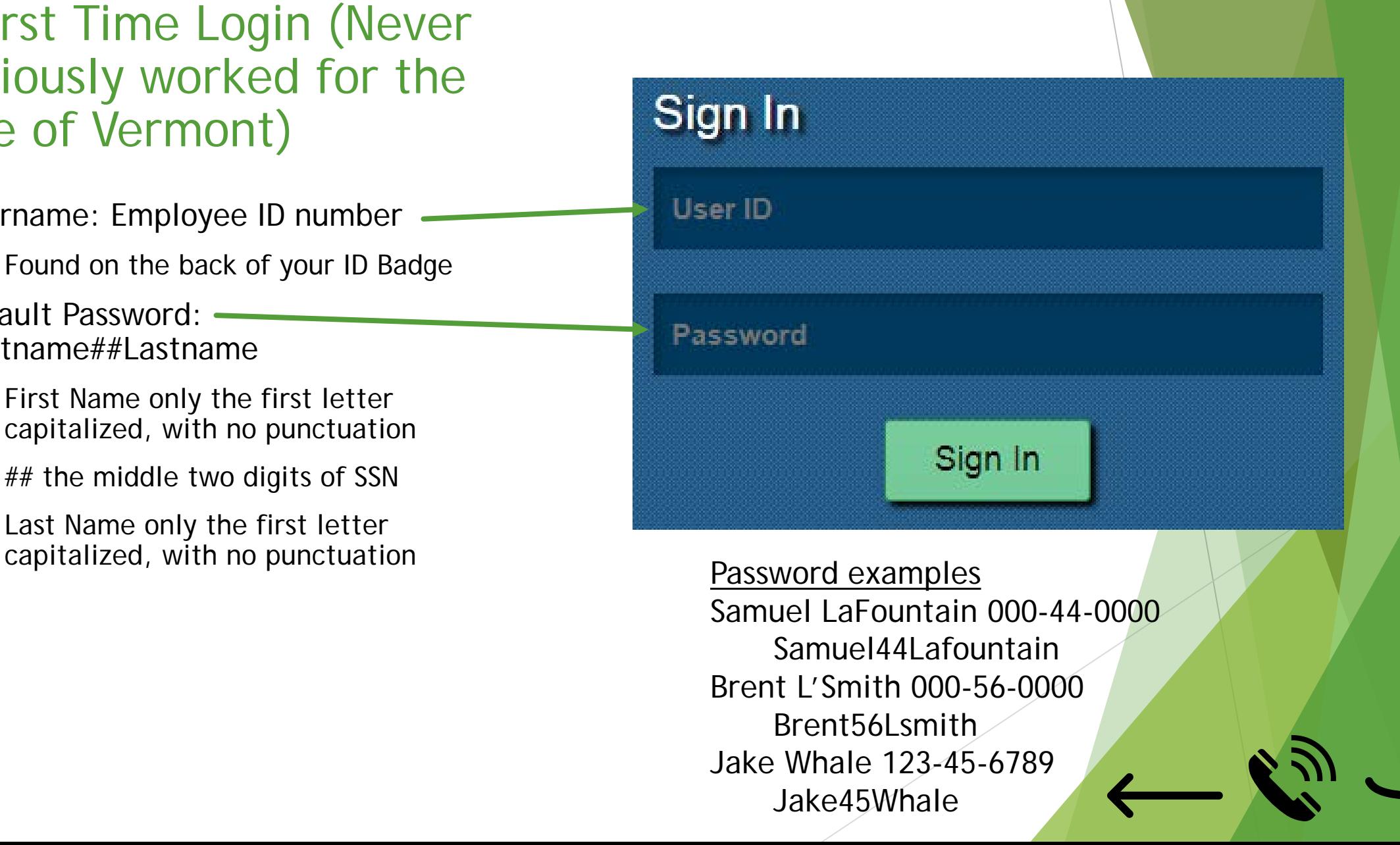

# 3. New Password Requirements

- Upon first log into VTHR you will be prompted to change your temporary password
- **Must** be at least 8 characters long
- **Must** contain at least one number
- Can not match a previous password
- Should contain at least one special character
	- Examples !  $@# $% \wedge @$
- Should contain at least one capital letter
- Example of a *valid* password
	- ▶ iloveSpring1

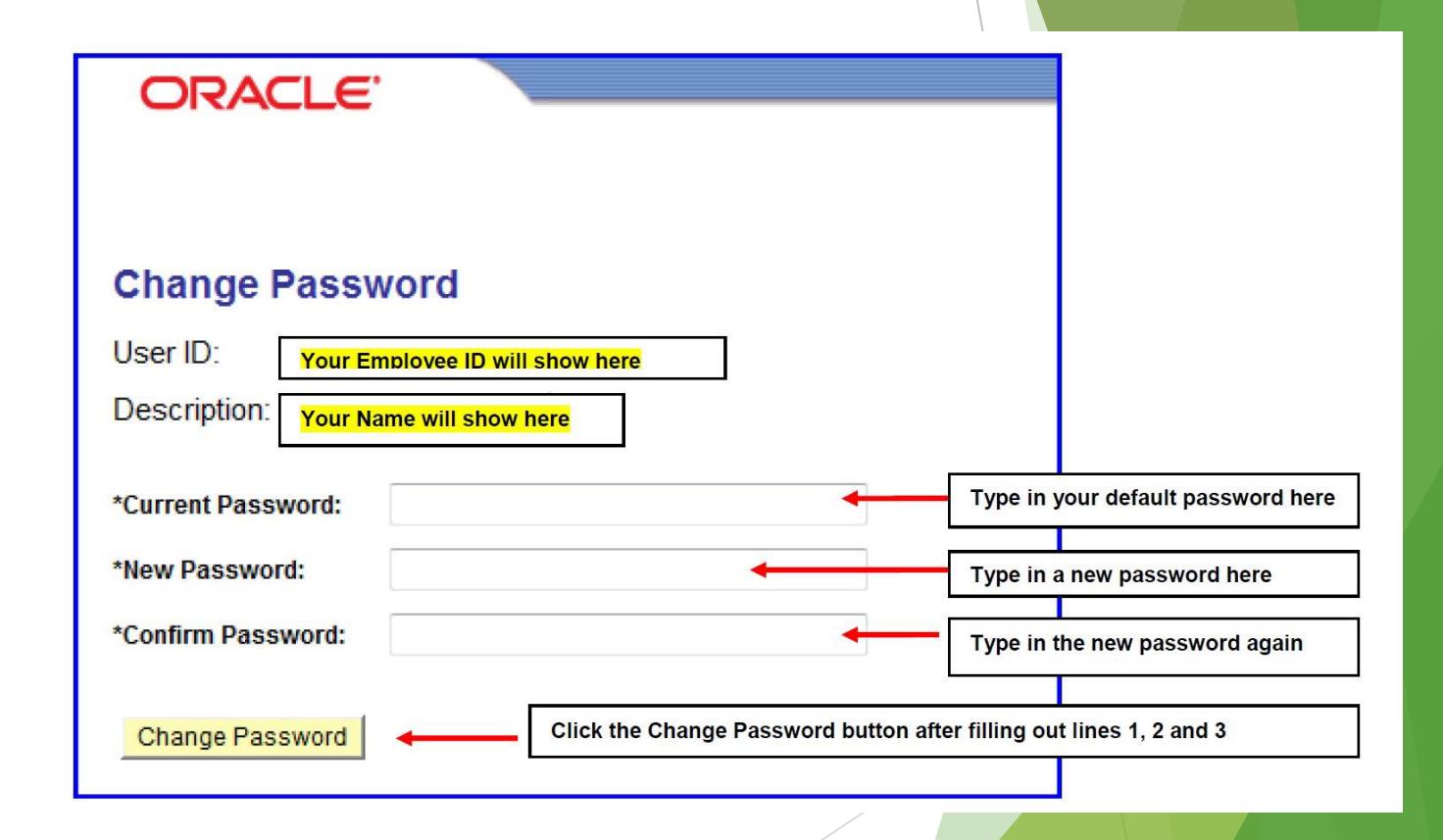

#### <span id="page-3-0"></span>4. New Password Requirements cont.

- To complete the change password process
	- Click the sign-out
	- Log back into your account with your brand new password; should you fail to do this step, you will be unable to log into your account when you next wish to sign in

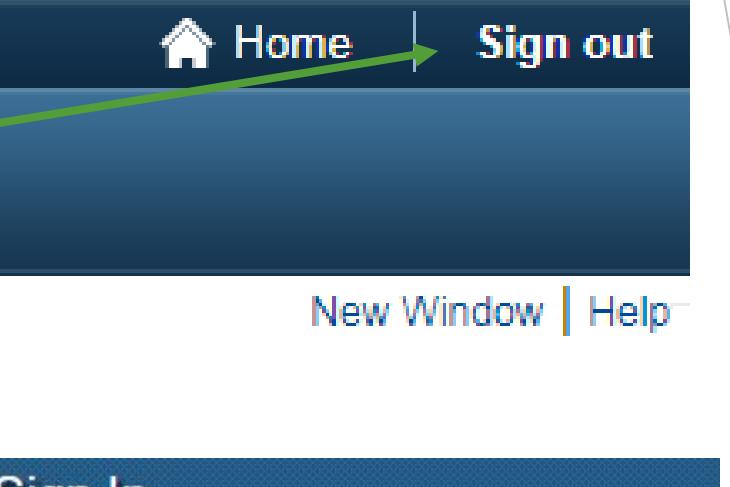

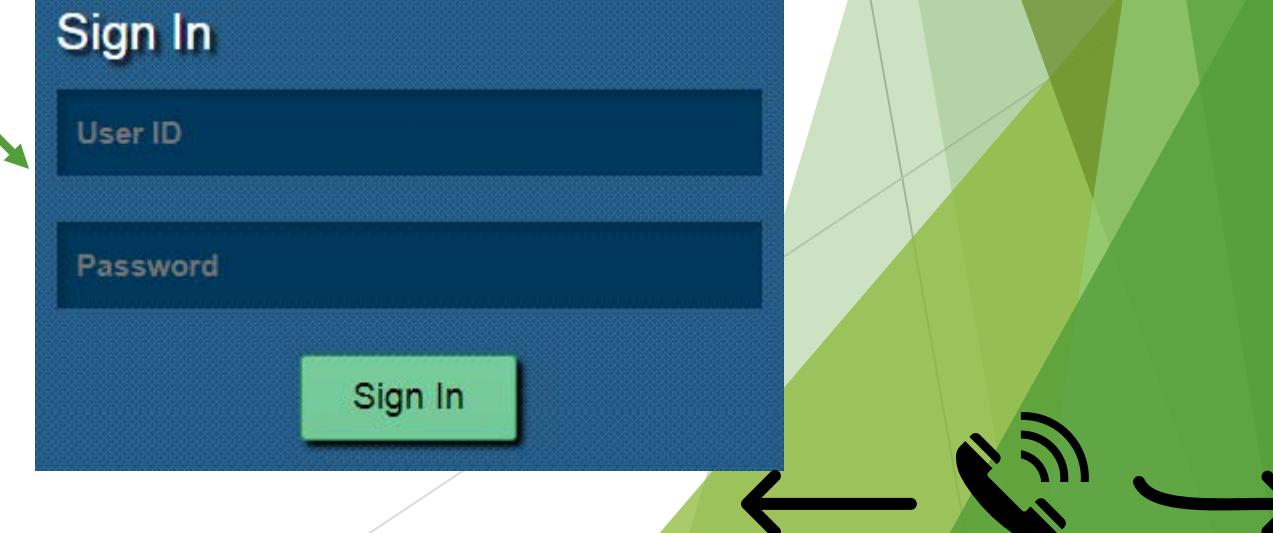

#### <span id="page-4-0"></span>5. Rehire Login (Previously worked for the State of Vermont)

- Username: Employee ID number
	- Found on the back of your ID Badge
- Default Password: Firstname##LastnameMonthYear
	- First Name with only the first letter capitalized, with no punctuation
	- ## the middle two digits of SSN
	- Last Name with only the first letter capitalized, with no punctuation
	- Month, two digits of the month you started working for the State
	- Year, last two digits of the year you started working for the State

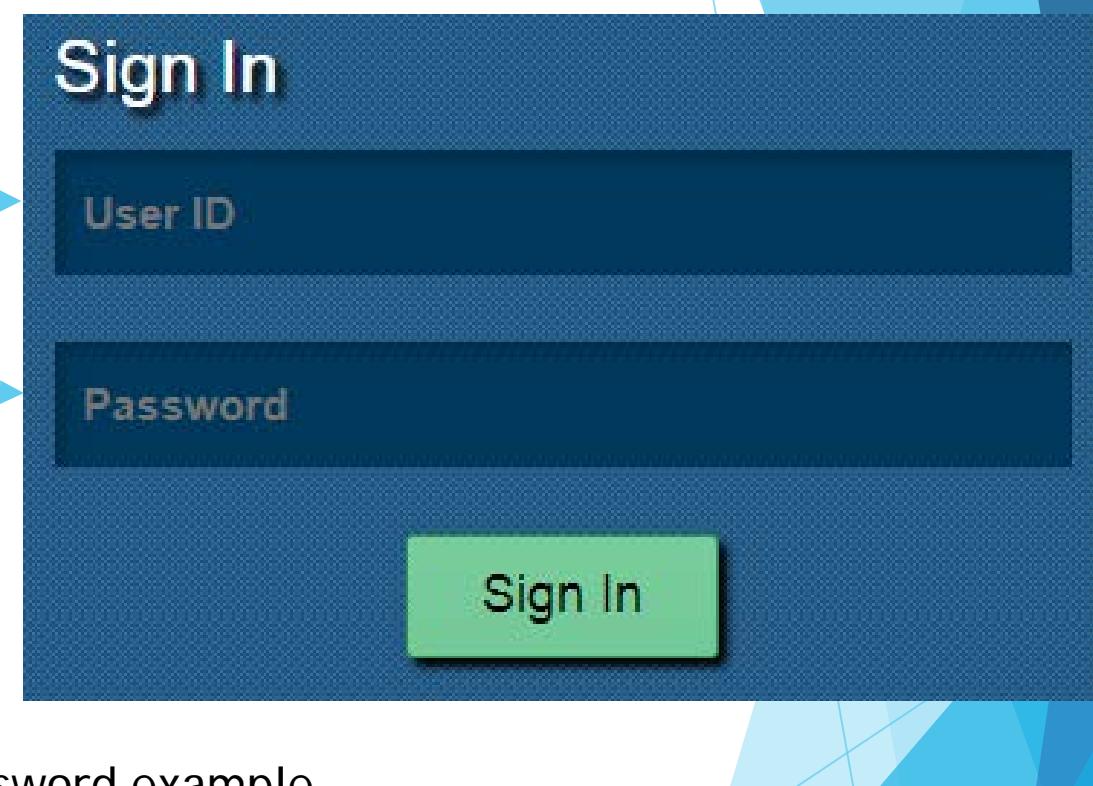

Password example

Samuel LaFountain 000-44-0000 Rehired May 2018 Samuel44Lafountain0518 Brent L'Smith 000-56-0000 Rehire[d July](#page-3-0) 20[17](#page-15-0) Brent56Lsmith0717

# 6. Rehire Password Requirements

- When you first log into VTHR you will be prompted to change your password
- **Must** be at least 8 characters long
- **Must** contain at least one number
- Can not match a previous password
- Should contain at least one special character
	- Examples !  $@# $$  % ^ &
- Should contain at least one capital letter
- Example of a *valid* password
	- iloveSpring1

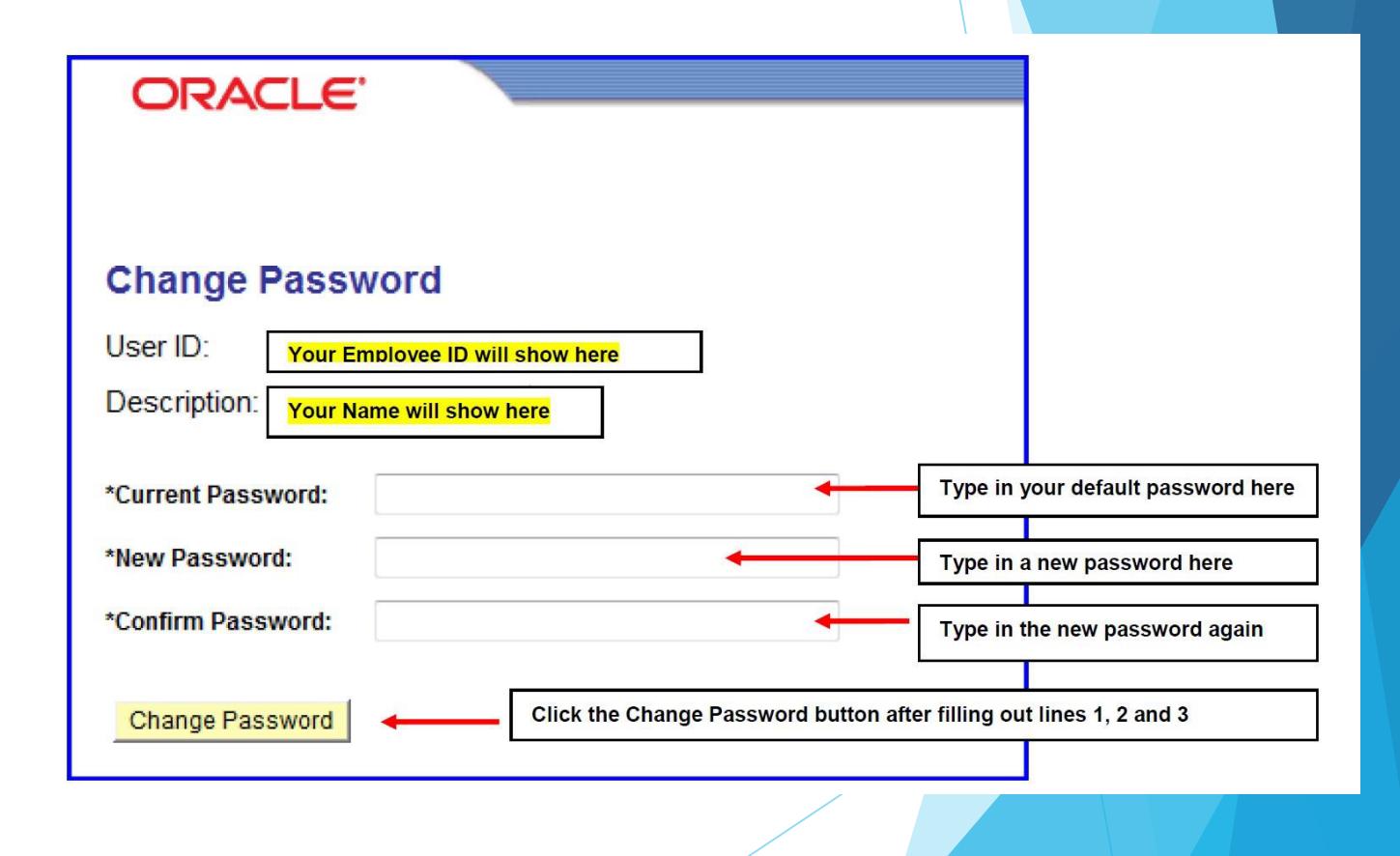

#### 7. Rehire Login (Previously worked for the State of Vermont)

- To complete the change password process
	- Click the sign-out
	- Log back into your account with your brand new password; should you fail to do this step, you will be unable to log into your account when you next wish to sign in

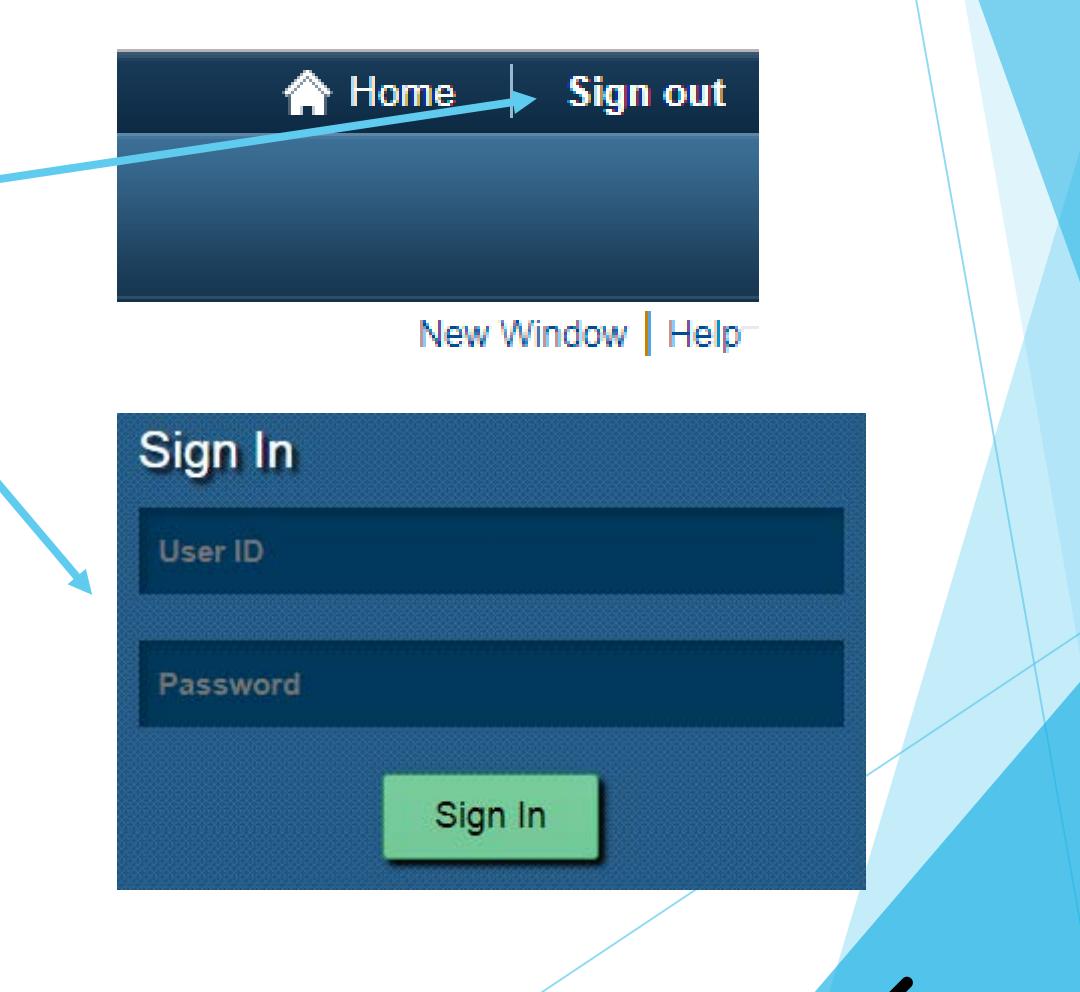

#### 7. Rehire Login (Previously worked for the State of Vermont)

- To complete the change password process
	- $\blacktriangleright$  Click the sign-out
	- Log back into your account with  $\blacktriangleright$ your brand new password; should you fail to do this step, you will be unable to log into your account when you next wish to sign in

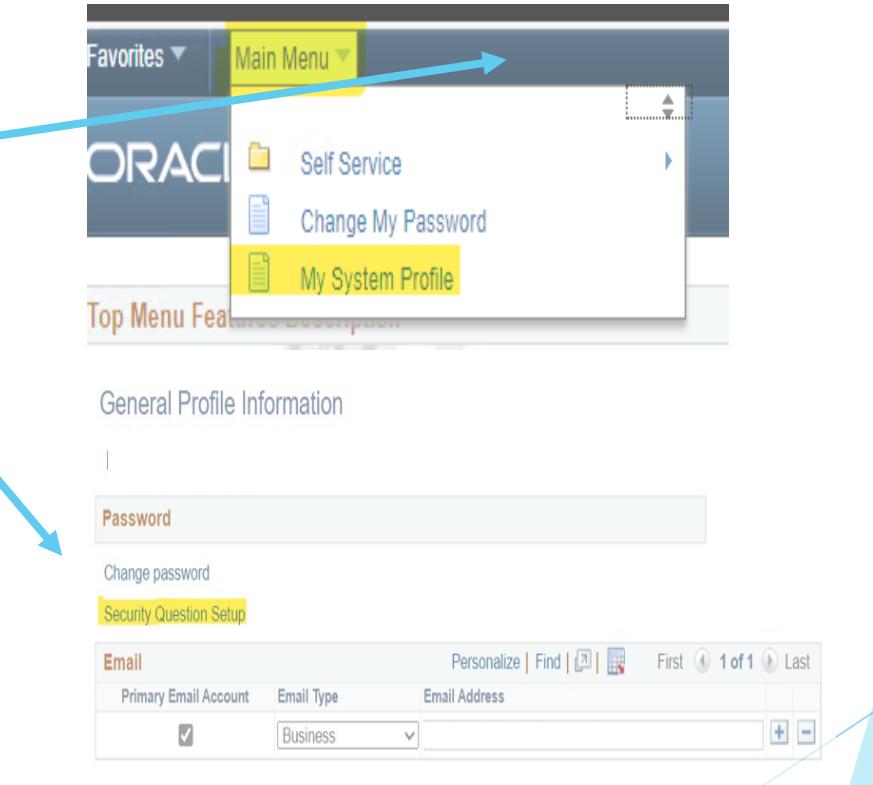

**F** Save

### 10. Setting up the Password Reset Tool cont.

**x** Select a Question

- x Enter your 5esponseto the question
- x Click OK

# 11. Setting up the Password Reset Tool cont.

Enter an **Email Address**

Click **Save**

- Select an **Email Type**
- Preferred to have your SOV email address -

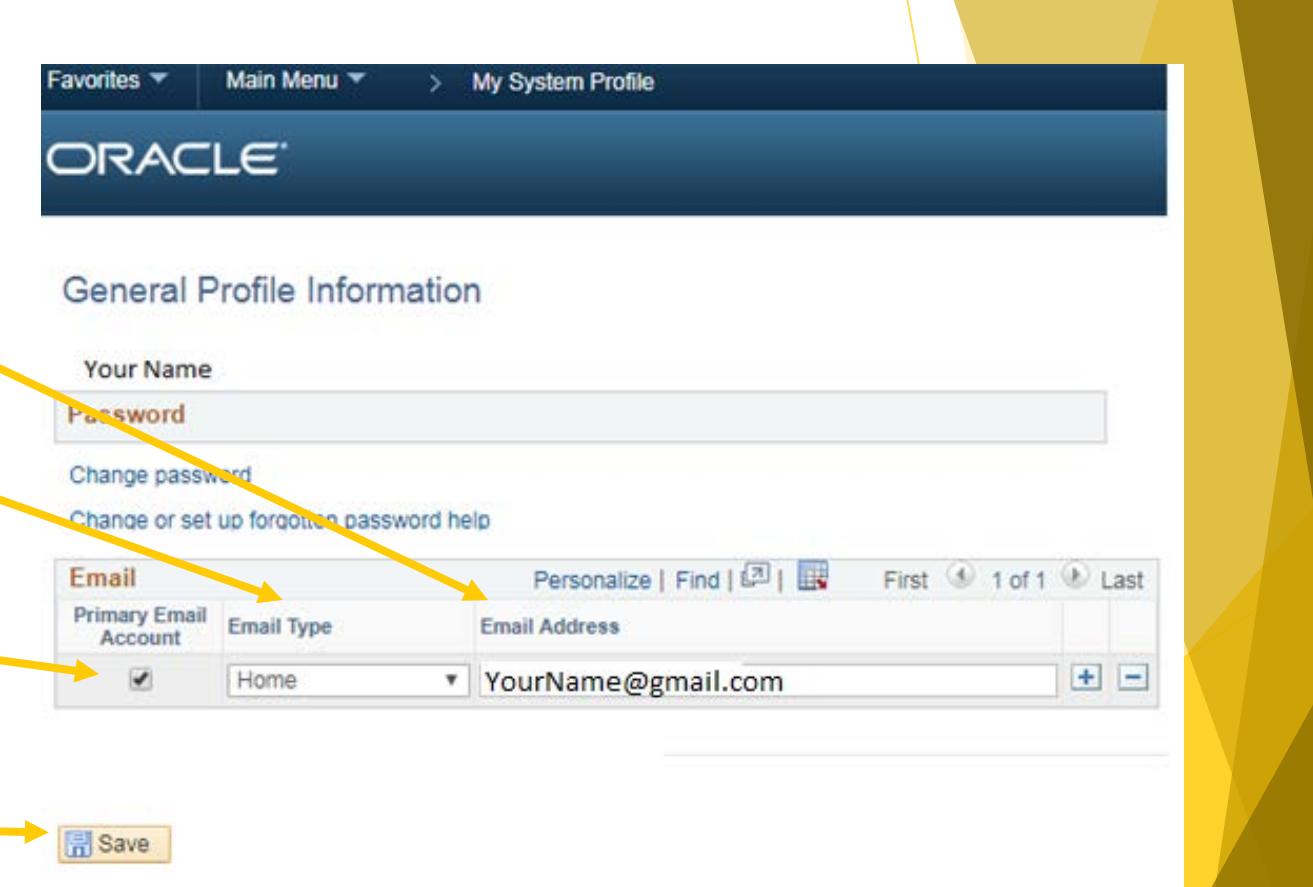

# <span id="page-11-0"></span>12. Using the Password Reset Tool

- $\blacktriangleright$  Please note; if your account is locked, requesting a password will not unlock your account. You will need to **[contact us](#page-15-0)**
- You get locked out of your account after five failed login attempts. If you are locked out please Click **I Forgot My Password**
- **Enter your Employee ID number is** the **User ID** Field

Click **Continue**

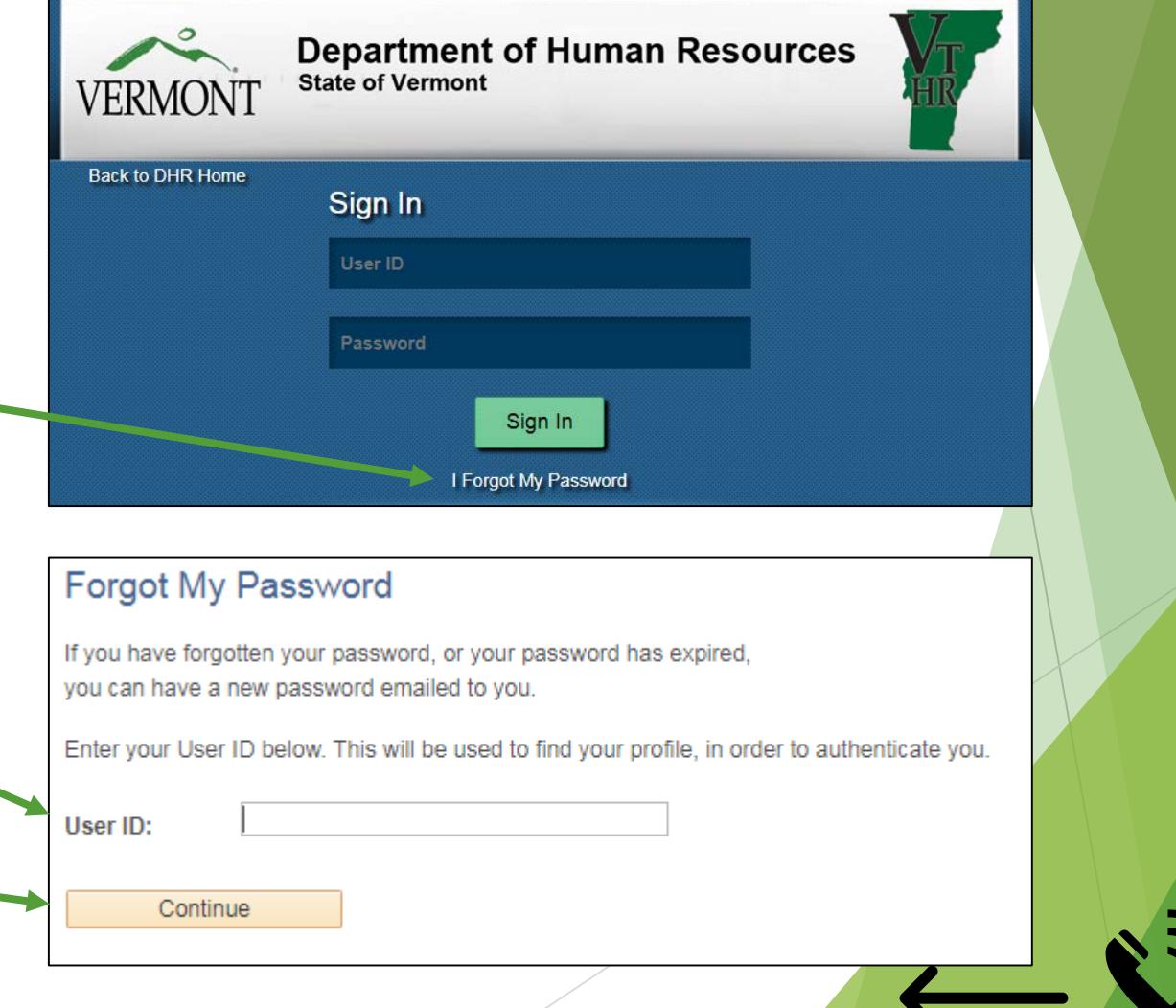

### 13. Using Password Reset Tool cont.

- Enter your **Response** to your previously set up security questions
	- $\blacktriangleright$  Please note if you have not set this tool up you will not be able to use it
		- If this is the case, please **[contact us](#page-15-0)**
- Click **Email New Password**

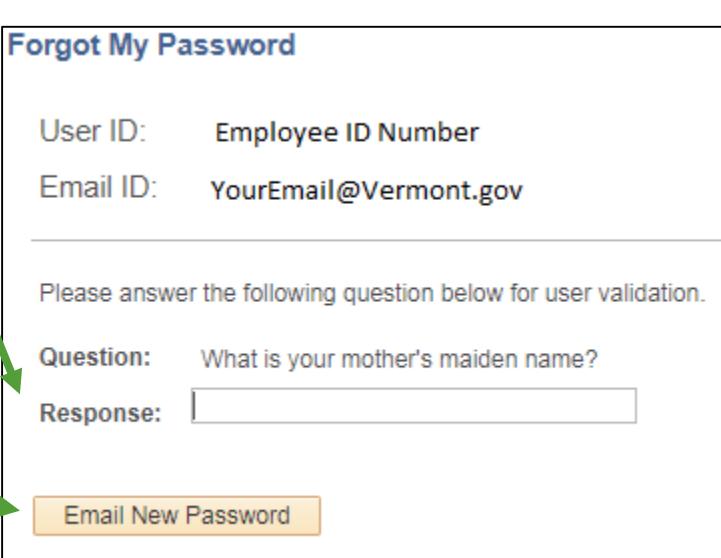

# 14. Using Password Reset Tool cont.14

 You will get an email from ERPNoreply@vermont.gov with your new password

PLEASE DO NOT REPLY TO THIS SYSTEM GENERATED EMAIL NOTIFICATION

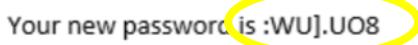

You may change your password once you have logged into your account.

If you are unable to log into your account using this password please call the Employee Support Center, (802) 828-6700

Additional Information for Employees:

Close your browser before trying attempting to access your account with this new password.

 Use this temporary password on the VTHR Login page

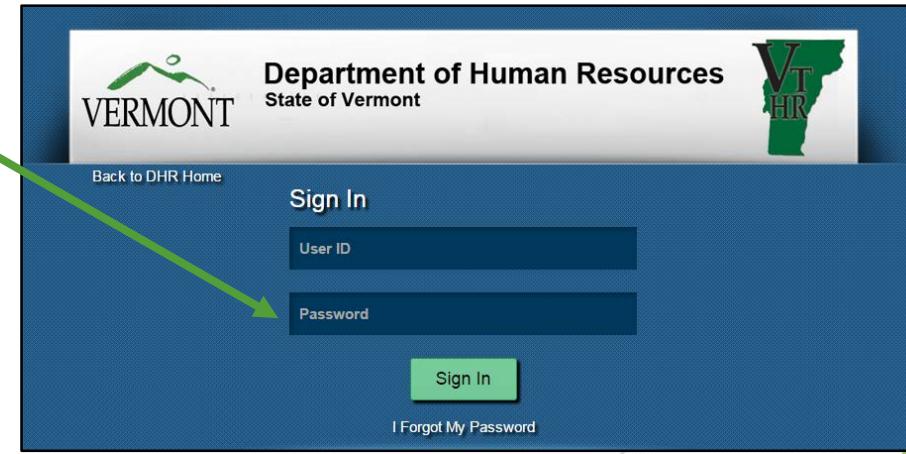

# 15. Using the Password Reset Tool

- $\blacktriangleright$  To Change your password click **Main Menu** > **Change My Password**
- New Password
	- **Must** be at least 8 characters long
	- **Must** contain at least one number
	- **Must not match any previous** password
	- ▶ Can contain at least one special charter
		- Examples !  $@# $% \wedge @$
	- Example of a *valid* password
		- liloveSpring1

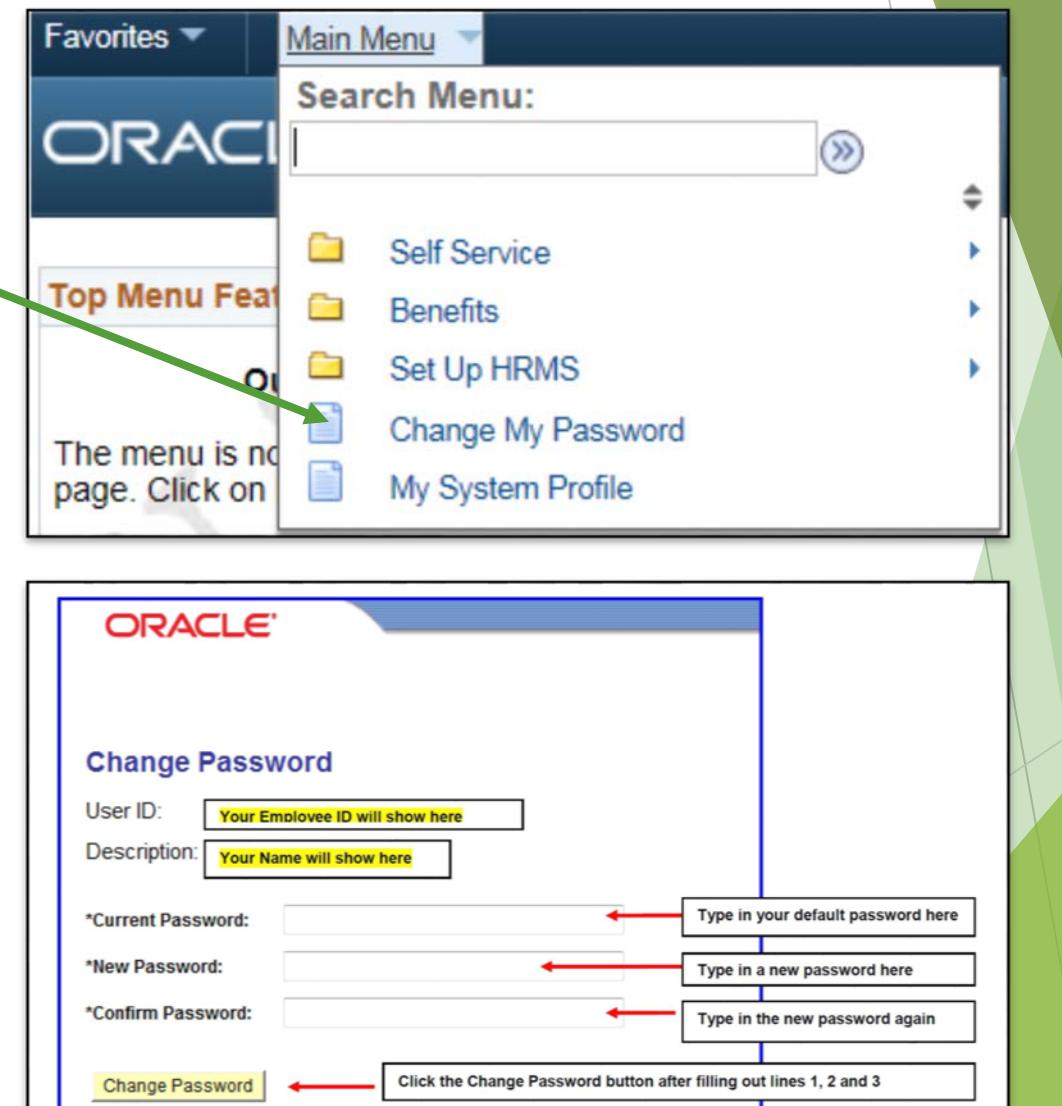

#### <span id="page-15-0"></span>16. Contact Us:

### Call us at (802)828.6700 option 1, option 1 24-7

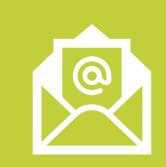

Email us as [VTHR.Helpdesk@Vermont.gov](mailto:VTHR.Helpdesk@Vermont.gov)

Monday–Friday 8:00 a.m. until 4:15 p.m.

(Holidays Excluded)